# **ITU-T**寄書のダイレクトポスティングシステムの概要

この文書は、ITU-T会合への会員からの寄書(Contribution)をITU-T のデータベースに直接投稿できるダイレクトポスティングシステムのユ ーザガイドの概要を解説するものです。本内容については、9月のSG15 会合にTSBから提案されたTD261/GEN文書をもとに、TTC前田が参考情 報として解説したものです。

この新システムは試行段階で、現時点ではSG会合への適用は各SGの 判断に委ねられていますが、前田が議長を務めますSG15では、2011年12 月の第6回SG15会合での初試行を決定しました。

解説文書はTD261/GEN文書をもとに日本語化したもので、概要を解 説するためで、翻訳の正確性を保証するものではありません。また、明 確化の観点から、一部、元の文書の英語の記述を残しています。公式手 順については、12月のSG15会合の開催に関するCollective Letter で案内さ れるガイドラインに従ってください。また他のSG会合においてもそれぞ れのCollective Letterで案内される予定です。

# **2011**年**9**月**20**日

# **TTC**専務理事

# **ITU-T SG15**議長

# 前田洋一

**Source:** Temporary Document TD261(GEN/15), TSB **Title:** 寄書のダイレクトポスティングシステムの概要

### **Direct Document Posting - User guide**(ダイレクトポスティング:ユーザガイド)

### **1.** 要約

ITU-TのSG会合及びWP会合に向けた寄書のダイレクトポスティングの導入については 2011年2月のTSAG会合で合意され、9月以降から運用の開始が見込める状況になりまし た。当面は、各SGの判断で試行が行われ、従来のメールやFAXによる寄書投稿の手段を 選択することも可能です。

#### **2.** 概要

ダイレクト文書ポスティングにはTIESアカウントユーザとITUスタッフが実施する次の2 段階の手順があります。

Step 1: Document registration (see clause 4.1). 寄書登録 (4.1章参照)

Step 2: Document upload (see clause 4.2). 寄書投稿 (4.2章参照)

投稿寄書は投稿後5分以内に公開されます。投稿時に、 "To be verified by TSB" の表示が されますが、TSB事務局の確認後、この表示は削除されます。

初期登録を行い、寄書の投稿後は以下のことが可能です。

寄書修正変更 (4.3章参照): revisions, addenda and corrigenda (see clause 4.3)

奇書削除/撤回 (4.4章参照): delete/withdraw documents (see clause 4.4)

登録情報の修正 (4.5章参照) : modify the registration information (see clause 4.5).

### **3.** 前提条件:**Preconditions**

Direct posting の適用には次の4つの前提条件があります:

- 1. Direct Document Posting systemを適用するためには、それぞれのStudy Group の適用判断が必要で、了承後に、ダイレクトポスティングのリンクが各Study Groupの homepageに設定されます。
- 2. 寄書の投稿者はTIESアカウントを有していなければいけません (ITU-Tの会 員であることで、Member State、Sector Member、Associate、Academiaのいずれ のメンバーシップで登録された方であれば可能です)。
- 3. 寄書投稿は従来の寄書投稿締切日と同じで厳守されなければなりません(現 状、会合開催日の12日前が締切日の基準ですが、Collective Letterの指定に従っ てください。
- 4. 投稿寄書は ITU-T Direct [Document](http://www.itu.int/oth/T0A0F000011/en) Posting template のテンプレートを使用するこ とと、寄書登録時に提供される寄書番号 Document Number を使用しなければな りません。

 $-2-$ TTC - 3 -

TTC

## **4.** 寄書投稿手順:**Document submission process**

### **4.1 Step 1 –** 寄書登録:**Document registration**

1. 関連Study Groupの homepage のDirect Document Postingのリンクをクリックし てください。 以下の画面が現れます。

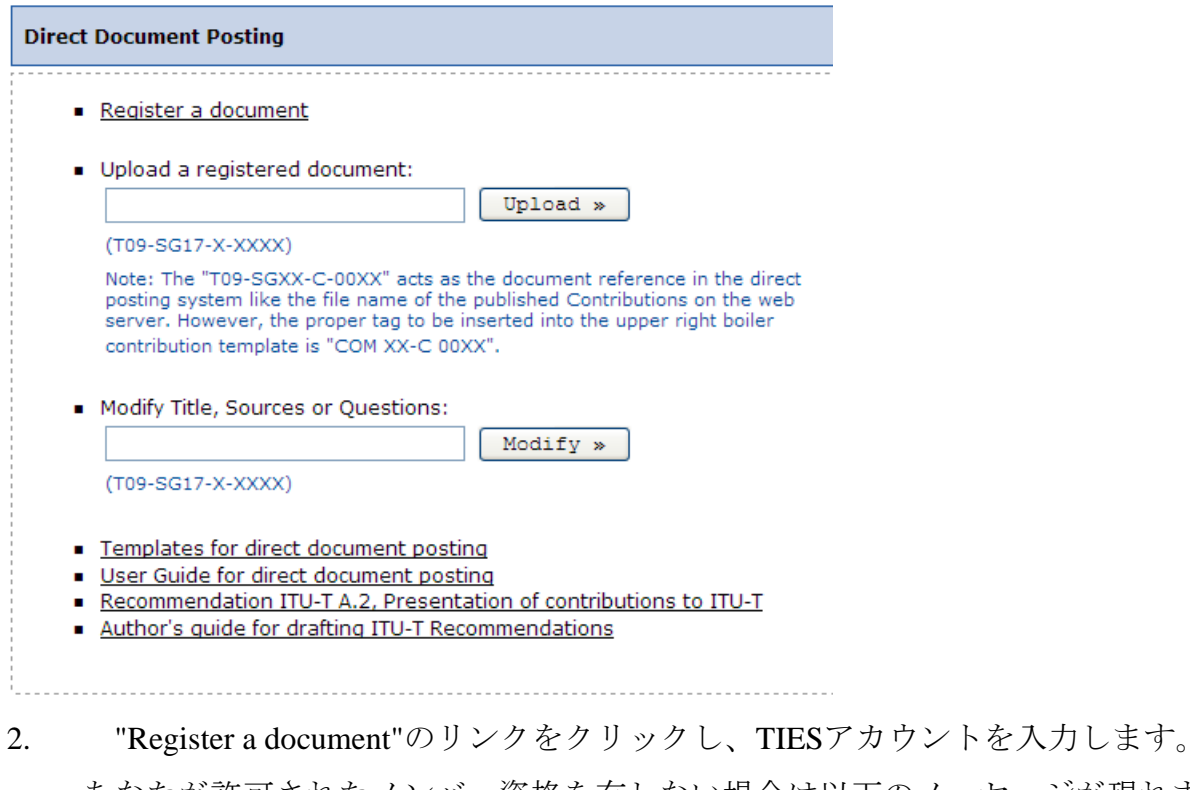

あなたが許可されたメンバー資格を有しない場合は以下のメッセージが現れま す。

Message from Direct Document Posting Program

The Direct Document Posting program cannot be loaded because you do not have sufficient privileges to submit a document to ITU-T Study Group TESTSG17.

If you wish to try again, please go to ITU-T Study groups page and select the relevant Study Group.

For assistance, please contact the TSB EDH

# 3. あなたの認証が成功し、投稿が許可されたら、Document Registrationの必要な 情報を入力してください。(\*の項目は入力必須)

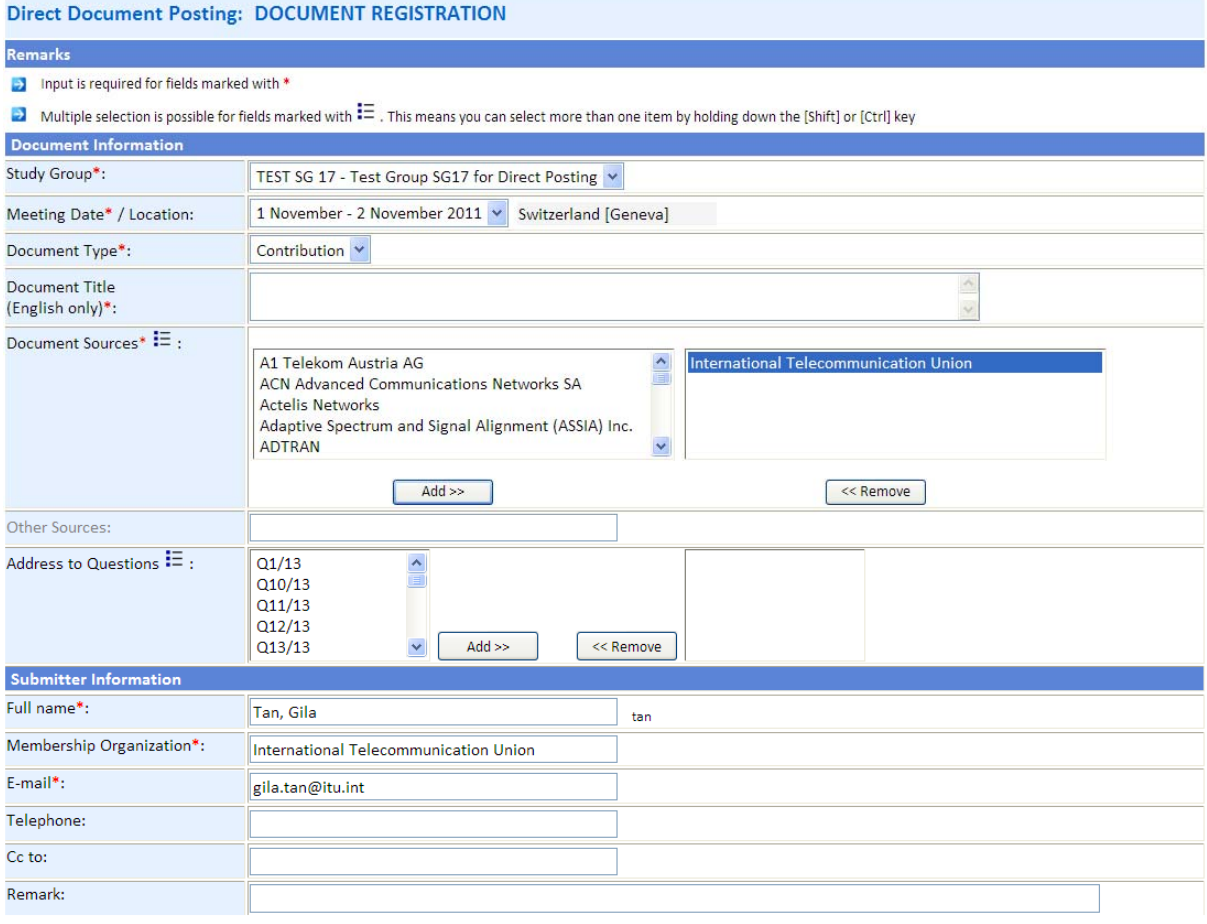

If the document registration is successful, you will receive an acknowledgement e-mail with the DOCUMENT NUMBER and the POSTING PASSWORD.

Register document

- "Study Group\*": 選択した Study Group が表示されます。
- "Meeting Date/Location\*": リストから選択。通常は the next meeting です。
- "Document Type\*": "Contribution" が表示されます。
- "Document Title\*": 英語で寄書のタイトルを入力。英語のみです。
- "Document Sources\*": 自動であなたの組織が選択リストに入力されます。リストの変 更は可能です。

NOTE 1 - Multiple sources can be highlighted simultaneously using the "Shift" or "Ctrl" keys. NOTE 2 - Move quickly through the list by typing the initial letter of the source you wish to add. NOTE 3 ‐ All valid Sources are included in the list: If you are unable to find a desired "Source", please contact the Study Group Secretariat.

- "Other Sources": 寄書では記入不要です。
- "Address to Question": 寄書に関連する課題番号 Question numbers を全て入力します。 NOTE ‐ All Questions are available in the list (scroll down if necessary); you may select individual Questions or "QALL" for all Questions.

- 4. 投稿者登録情報 Submitter Informationの修正。自動であなたのTIESアカウント に登録された情報 ( "Full name\*", "Membership Organization\*" and "E-mail\*")が入 力されます。:
	- "E‐mail": Confirm that your default email address is correct; you may modify it if necessary.
	- "Telephone": Add telephone contact information (not mandatory).
	- "Cc to": Add one additional email address that you would like to receive information about this document submission (not mandatory).
	- "Remark": Add any comments that you would like to make to the Study Group Secretariat. NOTE ‐ Remarks are not made publicly available.

5. ウェブの入力様式 the web form が完成したら "Register document"をクリ ックします。登録が成功したら、以下の登録承認 registration acknowledgement が表示されると共に、登録されたメールアドレスにメールが送信されます。

#### **Direct Document Posting: REGISTRATION ACKNOWLEDGEMENT**

8 Please insert the Document Number in your document before upload

8 Please make sure that you have used the appropriate ITU-T Direct Document Posting template

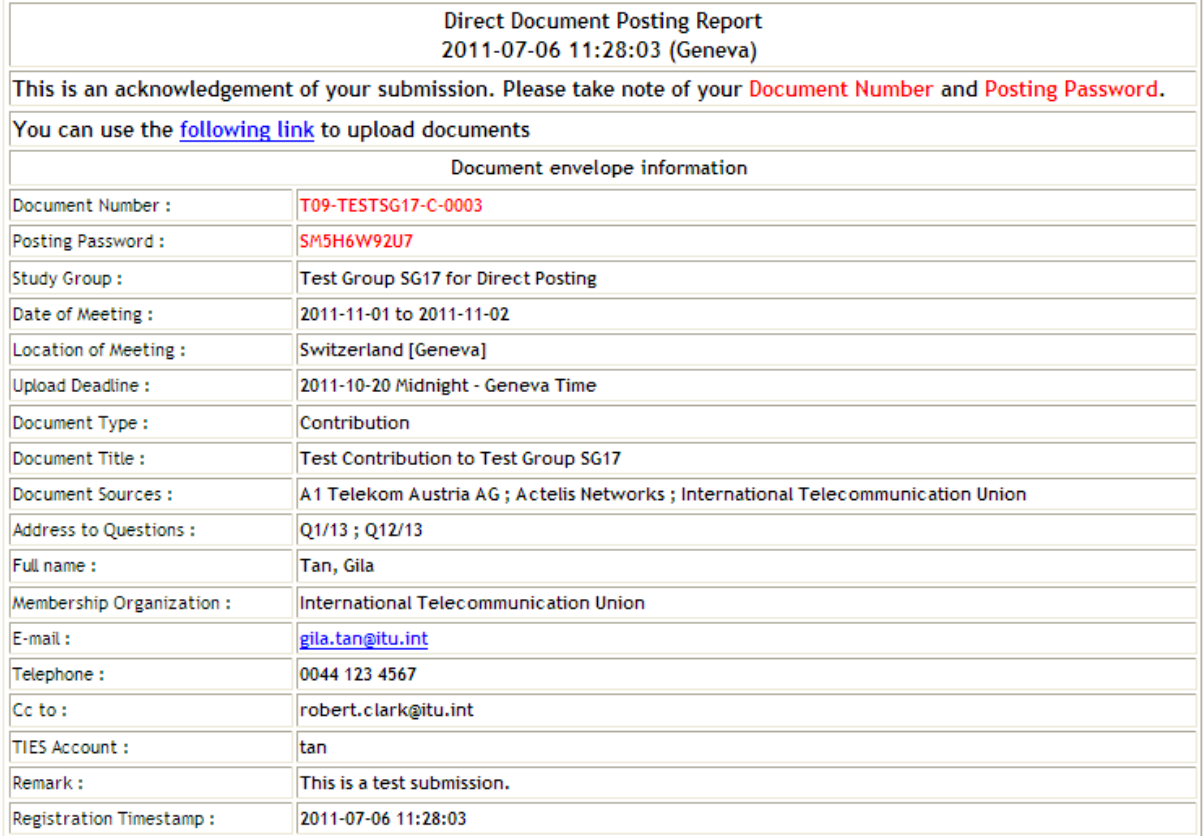

Upload initial document

Register another document

Back to main page

 NOTE – 登録承認メール acknowledgement email はシステムによってはジャンクメー ルJunk Mail となり届かない場合がありますので、システム欠陥と判断する前に各 自で確認してください。

6. ここまででStep 1 は完了です。寄書を投稿する場合は "upload initial document" をク リック。引き続き他の寄書投稿の登録を継続する場合は "register another document" をクリックしてください。 NOTE - 寄書の投稿 uploadは寄書締切前であればいつでも、どのTIESユーザでも実 施できます。 (登録者と投稿者が同じTIESユーザである必要はありません).

## **4.2 Step 2 -** 寄書投稿:**Document upload**

寄書テンプレート ITU-T Direct [Document](http://www.itu.int/oth/T0A0F000011/en) Posting template を使用しなければいけません。

If the submitted document is not in Microsoft Word format, or if there are multiple parts, the template should be used as a header page (i.e., it must contain at least the mandatory information listed below) and all parts of the document submission should be uploaded in a Zip file.

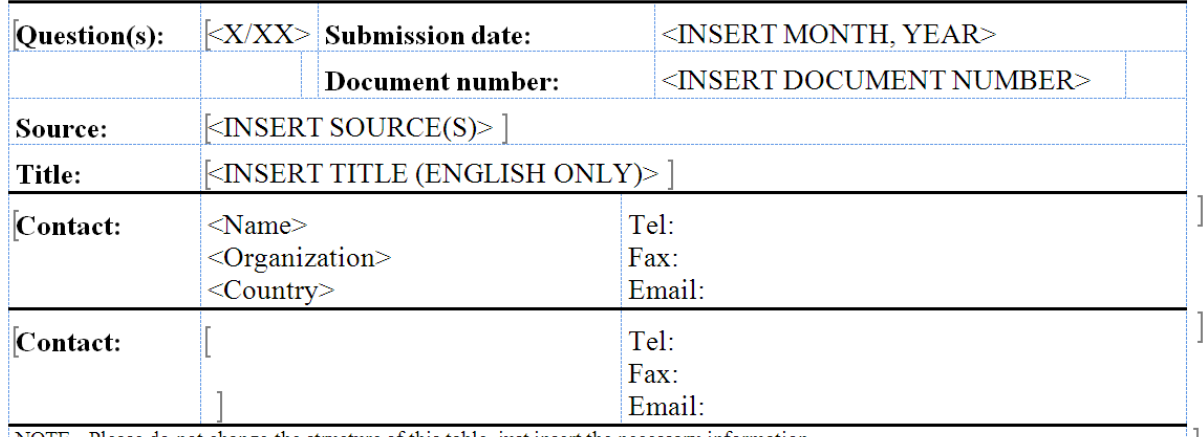

NOTE - Please do not change the structure of this table, just insert the necessary information.

#### <INSERT TEXT>

The template should be modified as follows before upload:

- "Question(s)": Format is [Question number]/[Study Group number] (e.g., "1/15").
- "Submission date": Insert the month/year of **submission** (if different from the meeting date).
- "Document number": Provided in the registration acknowledgement.
- "Source": Should be the same as the Source(s) input during document registration.
- "Title": Should be the same as the one input during document registration (i.e., English only).
- "Contact": Complete as appropriate for one or all Sources.
	- 1. 寄書投稿Document upload は以下の2つの方法で開始できます。
		- a) Click "upload initial document" on the web acknowledgement described above.
		- b) Click the hyperlink in the email acknowledgement.

NOTE - 寄書登録には数分を要することがあります。システムが受付する前に寄書 投稿を行うと以下のメッセージが表示されます。この場合はウェブを"refreshing"し ないでしばらくお待ちください。

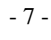

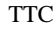

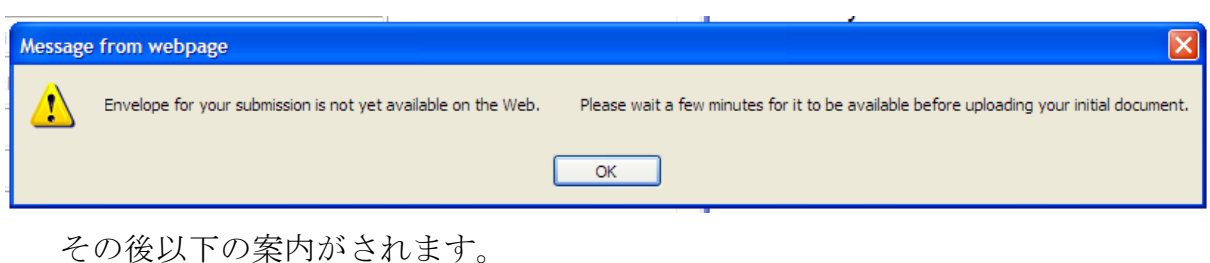

## **Direct Document Posting: INITIAL DOCUMENT UPLOAD**

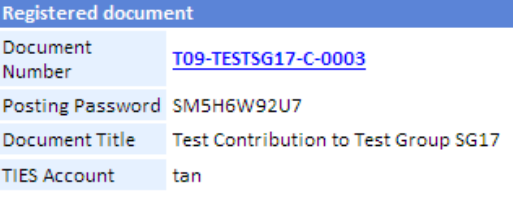

8 Please insert the Document Number in your document before upload.

- 8 Please make sure that you have used the appropriate ITU-T Direct Document Posting template
- If the contribution consists of multiple documents, please upload it as a Zip file that includes a cover page in ITU-T template word format and all other documents.

#### Please upload the initial document

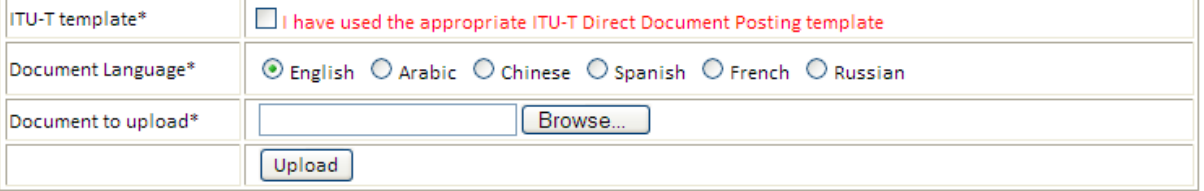

#### Register another document

**Back to main page** 

#### Modify information

- 2. 正しいテンプレートDirect Document Posting templateを使用しているかのチェ ックボックスをチェックしてください。
- 3. 言語 "Document language"を選択してください。国連公認の6言語を選択でき ますが、タイトルは英語でなければなりません。

 NOTE - Study Group 会合の二か月前に投稿された寄書は6言語に翻訳される場 合があります。

- 4. 投稿寄書を選択するために "Browse..." ボタンをクリックします。
	- Files for initial upload may be either Microsoft Word (.doc or .docx) or Zip (.zip).
	- If a document submission contains multiple files, one of them must use the ITU‐T Direct Document Posting template, and all files should include the Document Number.
- 5. 投稿プロセスを完了するために "Upload" をクリックします。投稿が成功すれ ば以下の承認表示がされるとともに、登録メールアドレスに通知されます。

Your initial document has been successfully uploaded as: T09-TESTSG17-C-0003!!MSW-E Please note that this document will be visible on the Web in a few minutes.

Register another document

Back to main page

Modify information

6. 寄書投稿が成功したら、あなたの寄書を含む全ての寄書をITU-T web siteで見 ることができます。 "Document Number" link をクリックしてください。

## **4.3** 引き続く寄書投稿処理:**Subsequent uploads**

寄書投稿の後、寄書の修正変更 (revisions, addenda (e.g., attachments) or corrigenda) が必要 な場合があります。投稿後に必要な引き続く処理は寄書の投稿締切の前であれば、以下の 案内から実施できます。

- the Study Group home page (click on the "Direct Document Posting" link);
- the acknowledgement email of the relevant document.

#### Direct Document Posting: SUBSEQUENT DOCUMENT UPLOAD (Revision, Addendum, Corrigendum)

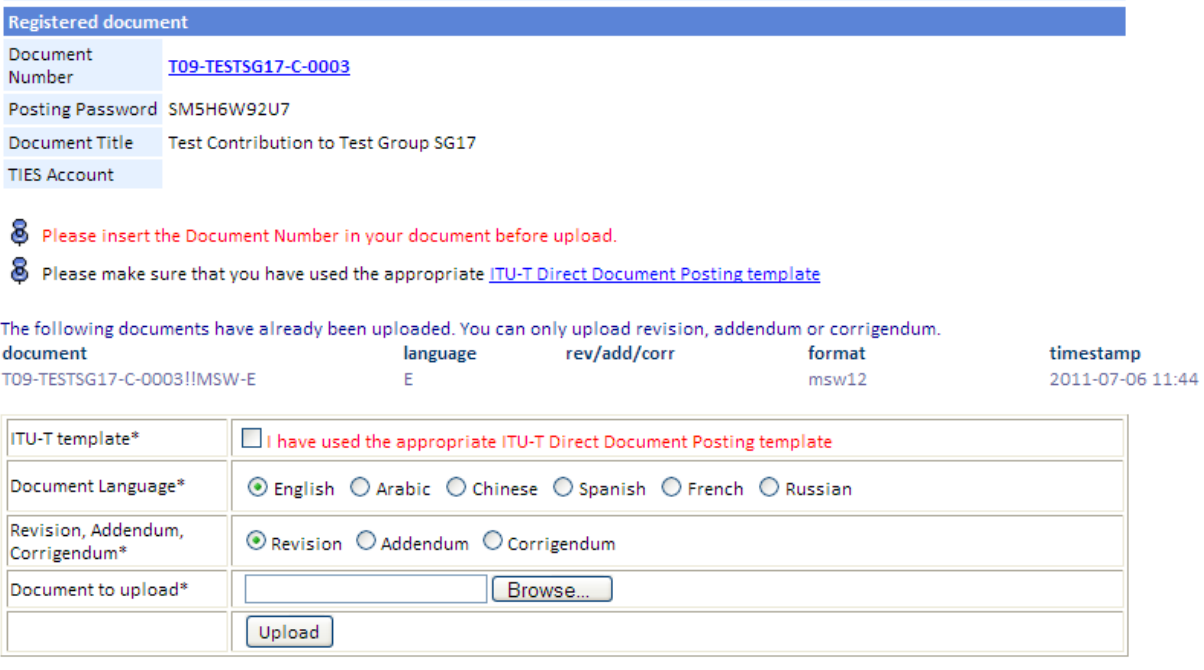

Register another document

**Back to main page** 

Modify information

- 1. 寄書番号Document Numberで登録された寄書はウェブに表示されます。
- 2. 投稿された寄書に対して、投稿者は以下の3つのタイプから一つを選択します。
	- **Revision**: オリジナル寄書の内容を書き換える場合。Revisions are used when information contained in the original submission has been superseded. As such, revisions replace earlier submissions and should therefore use the appropriate ITU-T Direct Document Posting template and include the Document Number.
	- **Addendum**: 付属資料などを追加する場合でオリジナル寄書は書き換えられません。Addenda allow additional material (normally attachments) to augment the existing document submission. Since addenda do not replace earlier submissions, they may be in PDF format as well as Microsoft Word (.doc or .docx) or Zip (.zip).
- TTC
- **Corrigendum**: オリジナルの寄書の内容に誤記があった場合の修正で、寄書は書き換えられま す。Corrigenda are used when information contained in the original submission was incorrect. As such, corrigenda replace earlier submissions and should therefore use the appropriate ITU-T Direct Document Posting template and include the Document Number.
- 3. 修正投稿処理を終了するために "Upload" をクリックします。

システムDirect Document Posting systemは自動的に revision / addendum / corrigendum numberの属性を付与して、ウェブにポストされます。投稿が成功すると以下の承認 がウェブに表示されると共に、登録メールアドレスに通知されます。

Your document has been successfully uploaded as: T09-TESTSG17-C-0003!R1!MSW-E Please note that your document will be visible on the Web in a few minutes.

## **4.4** 寄書の削除、取消処理:**Deletion and withdrawal of documents**

ダイレクトポスティングで投稿された寄書は関連するStudy Group の事務局に電子メール や手紙により文書で、削除、取消をすることができます。取消要求を確実にするために、 全てのやりとりにおいて寄書番号Document Number を明記してください。

- 10 -

TTC

## **4.5** 登録情報の修正:**Modifying registration information (metadata)**

登録情報(document title, Source(s) and Question(s)) を寄書登録及び投稿後に修正する場合、 以下の手順から実施することができます。

- the Study Group home page (click on the "Direct Document Posting" link);
- the registration acknowledgement web page of the relevant document.
- the upload document web page of the relevant document.

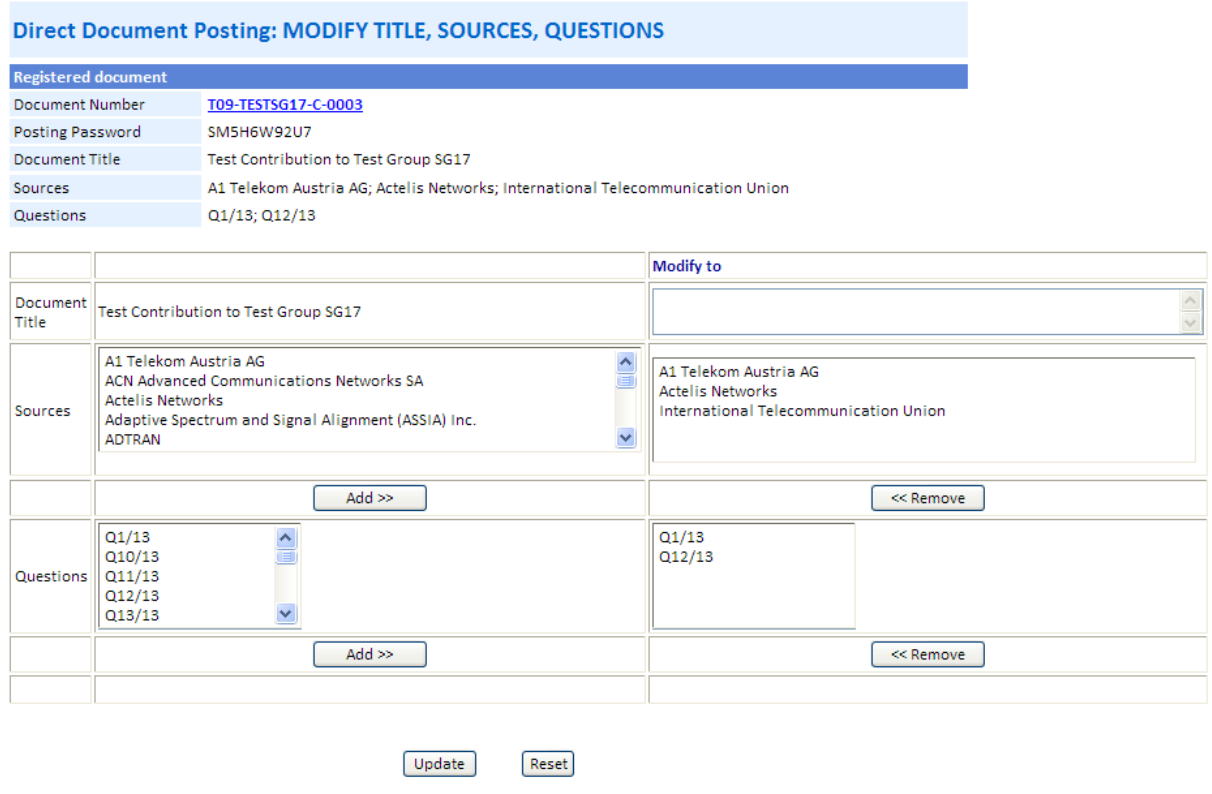

Register another document

**Back to main page** 

必要な修正が完了したら、投稿するために"Update"をクリックします。修正が成功したら 以下の表示がされると共に、登録のメールアドレスに通知が送信されます。

Your changes have been submitted. Please wait a few minutes for it to be available on the Web.

# **5.** 電子メール投稿:**Email submission**

ダイレクトポスティングシステム Direct Document Posting systemは最も迅速で、柔軟で、 信頼できる寄書投稿システムで、ITU-Tがお勧める方法ですが、電子メールをStudy Group 事務局に送付する子による寄書投稿を使用することもできます。

\_\_\_\_\_\_\_\_\_\_\_\_\_\_\_\_\_\_\_\_\_\_\_